# Tutorial for Zoom Cloud Meetings**ZOOMO Video Conferencing**

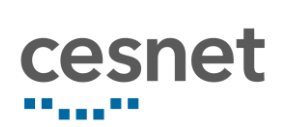

## Content

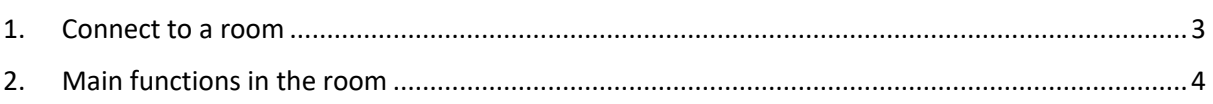

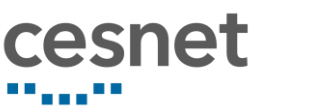

### <span id="page-2-0"></span>1. Connect to a room

As a host, you will join the room via the Zoom account. After logging, find the room you want to join in the "Meetings" section and click on a "Start" button.

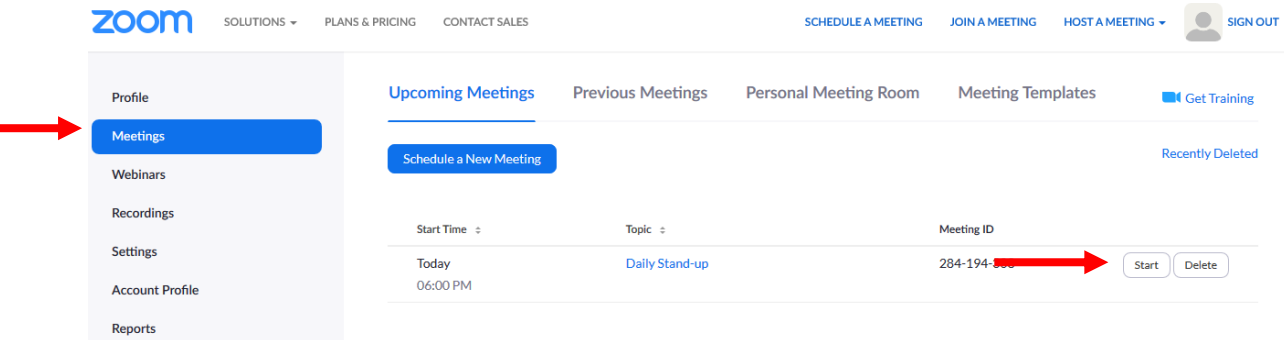

You can connect either through a Zoom application installed on your computer or through a web application. Please click OK if you see the system dialog.

Launching...

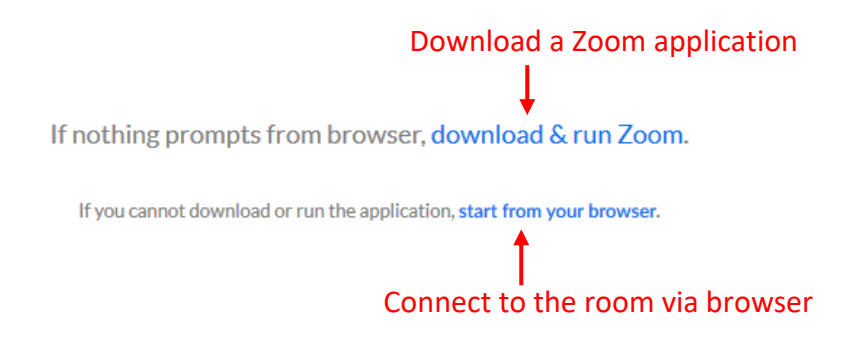

If you already have the Zoom application on your computer, you will see a window to start a call through the application. Click on a Zoom icon and on an "Open Link" button.

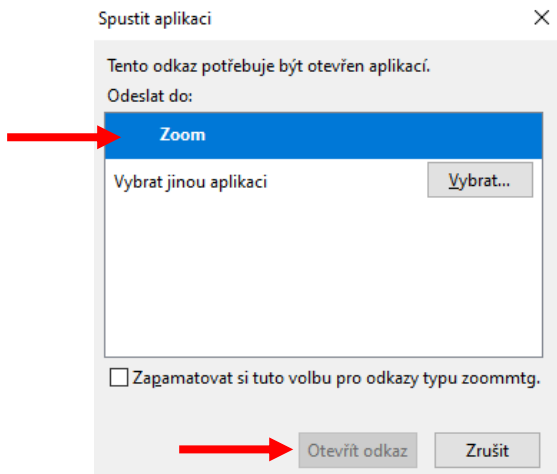

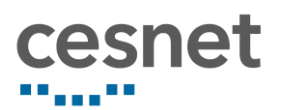

The Zoom application starts on your computer and asks if you want to connect via a microphone on your computer or you want a phone number to transmit sound over the phone.

After clicking the "Join with Computer Audio" button you will be connected via the microphone on your computer.  $\sim$ ÷.

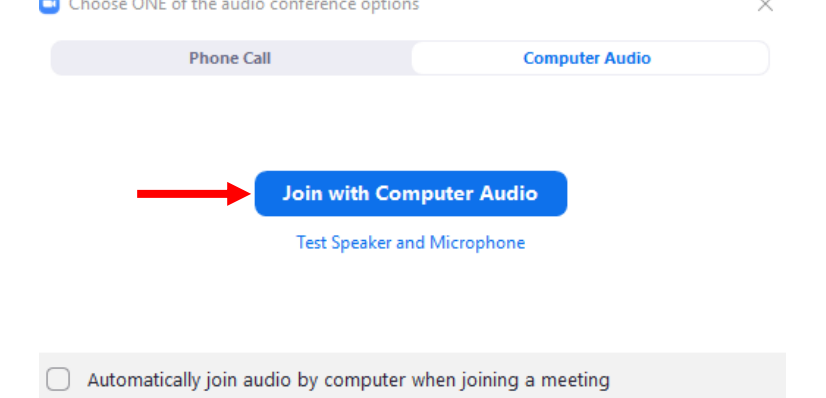

# <span id="page-3-0"></span>2. Main functions in the room

After logging into the room, you will see the following screen:

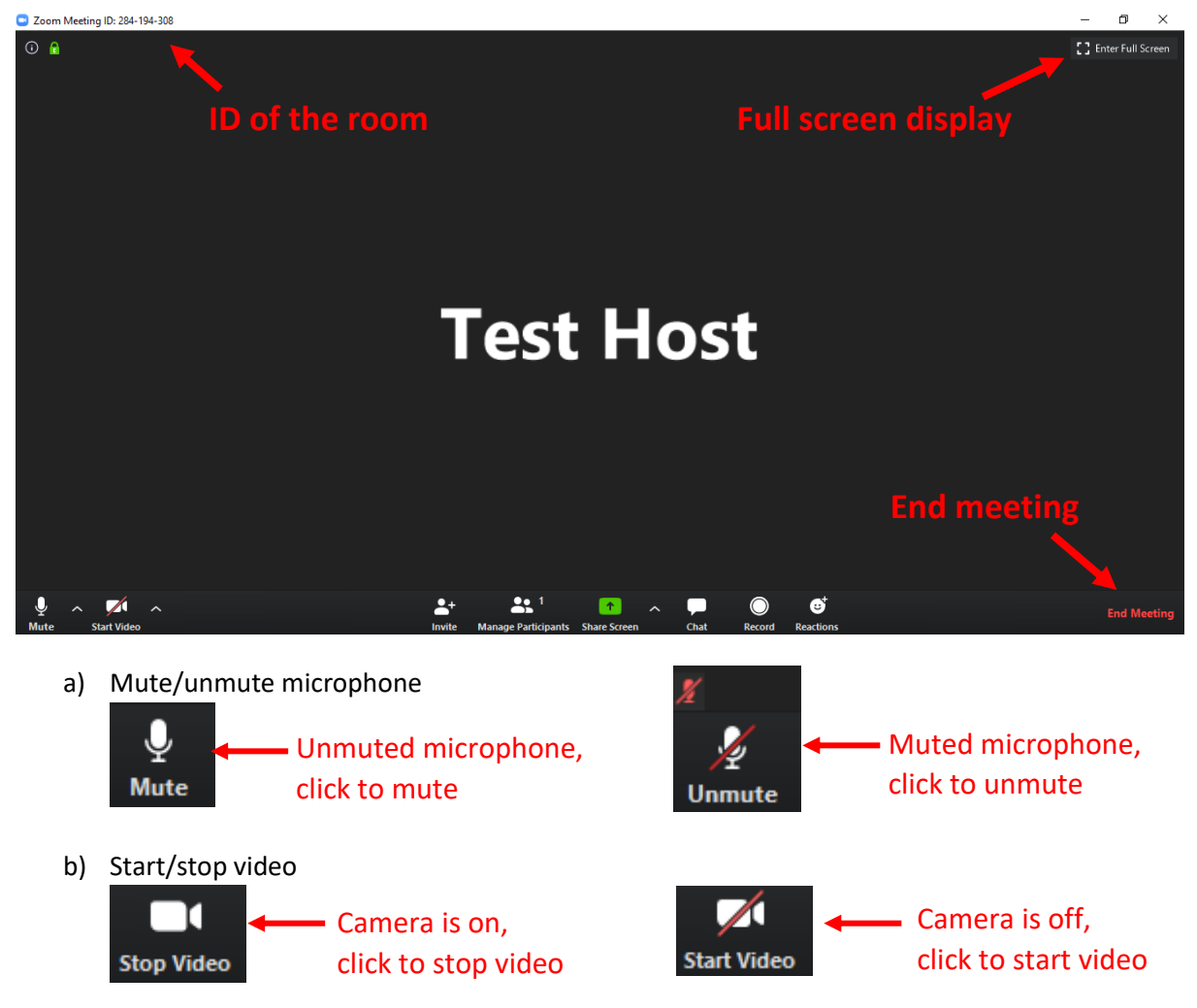

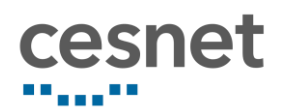

#### c) Manage participants

**Manage Participants** 

Displayes a list of all participants of the meeting. You can turn their microphone on and off, rename them, or disconnect them from the room. You can also turn off the microphone to all participants at the same time using the "Mute All" button.

d) Share screen

个

You can choose exactly what you want to share.

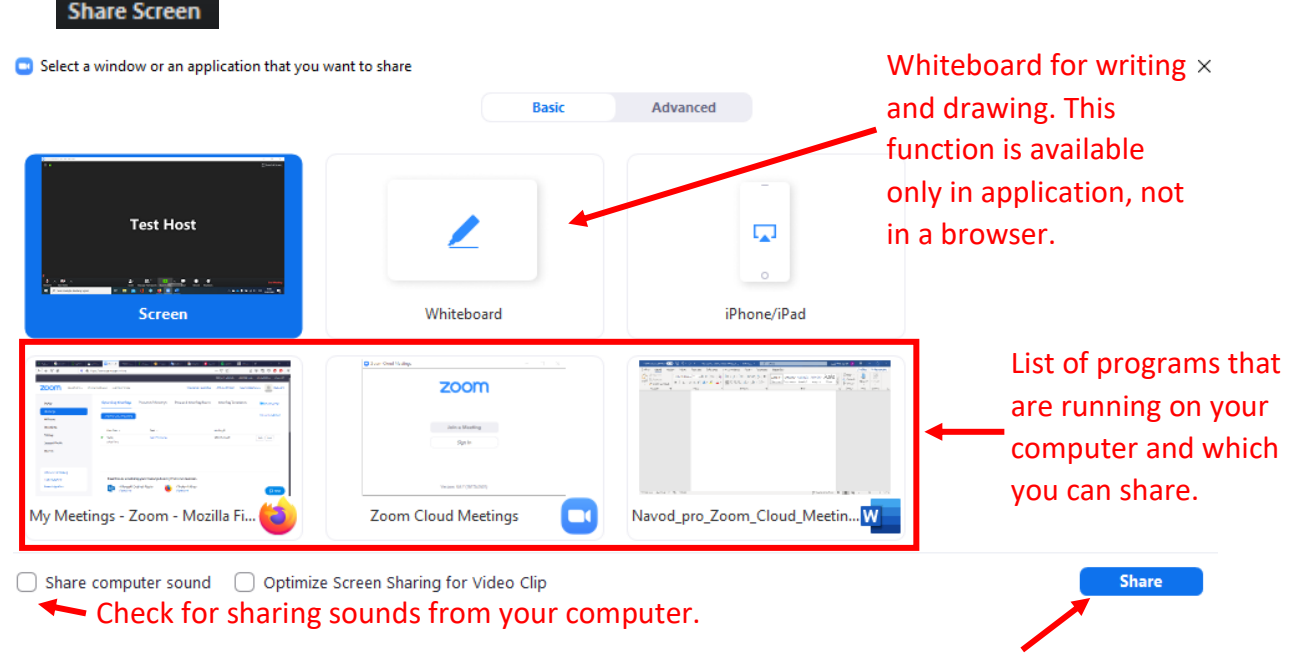

After you choose, what you want to share, click a "Share" button.

When you turn on screen sharing, new features appear at the top.

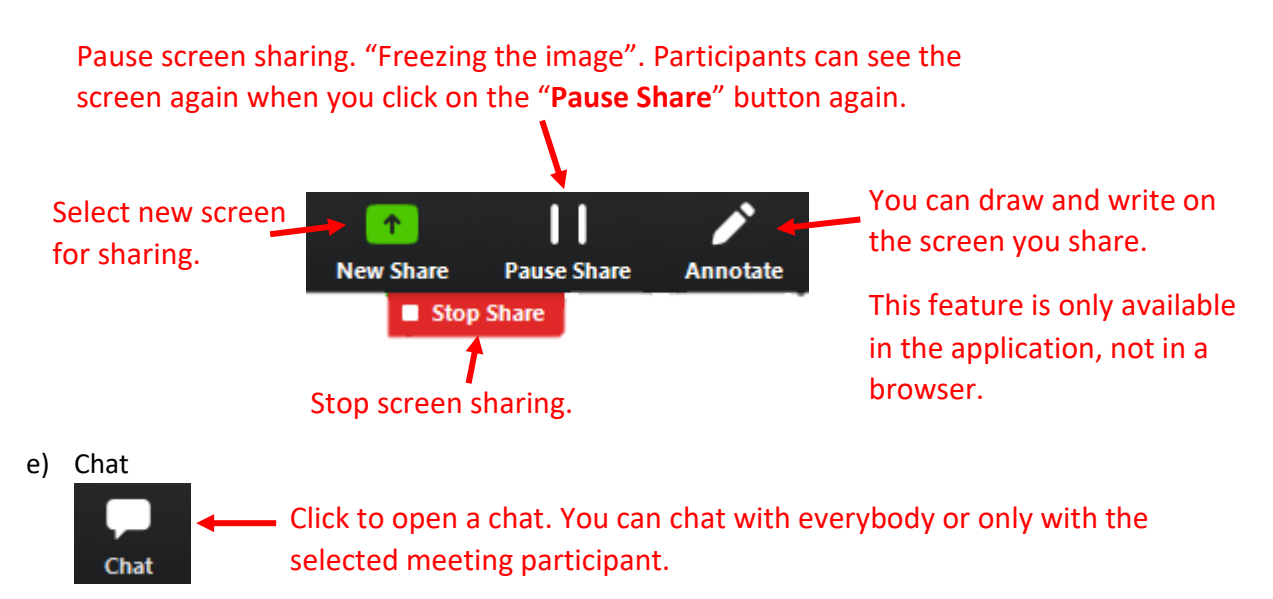

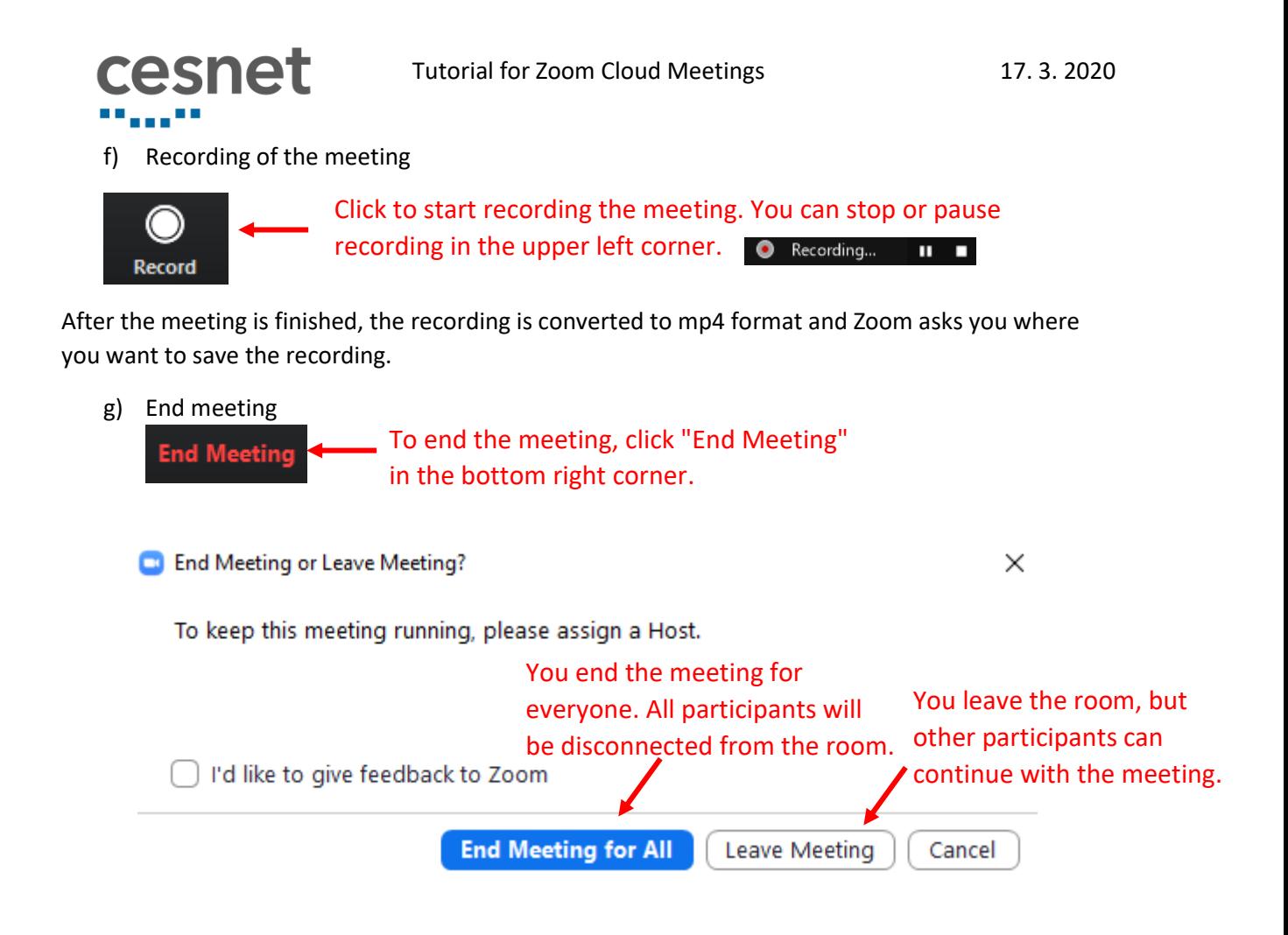